## **Benchmark Testing in RISE Teacher/Proctor Instructions:**

1) Log into the following RISE portal: <https://ut.nextera.questarai.com/admin>

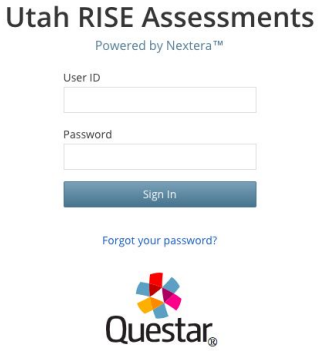

© 2018 Questar Assessment

2) Your username will be your school email. If you do not know your password, choose "Forgot your Password"

NOTE: Check your SPAM folder if you do not see an email to reset your password.

3) After you log in, click on Change at the top of the Utah RISE Assessment page.

Mid-Year Summative Assessments | Park City District (22) | Mcpolin School (108) | No Su... Change

## Utah RISE Assessments

4) Under Window, choose Benchmark Assessment.

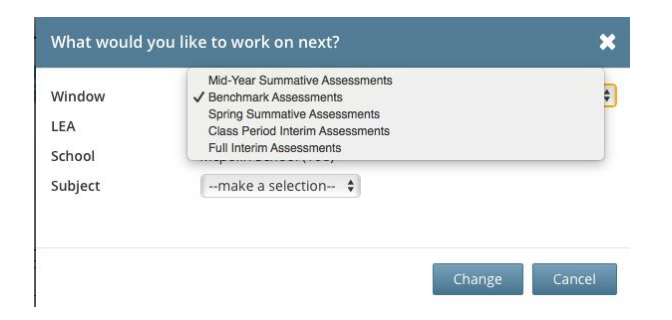

5) Under Subject, choose the Subject.

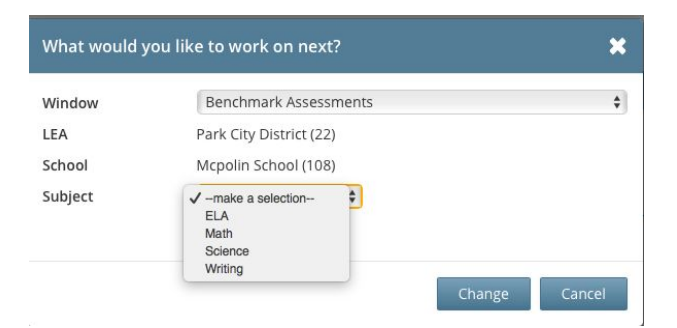

6) Choose the Benchmark Assessment option:

## Utah RISE Assessments

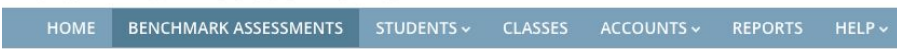

7) Use the filter to drill down to the assessment you want, by Subject, Grade, etc.

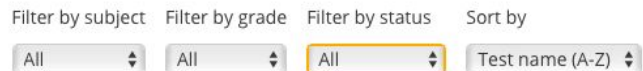

8) To the right of the assessment choose the blue box, you can either view or assign the assessment, choose assign.

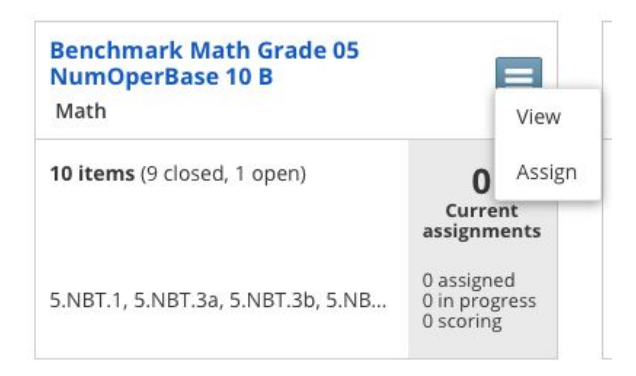

9) Once again you can filter this down to which assessment you want to give your students.

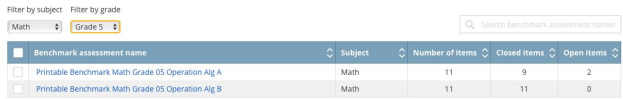

10)Scroll down and choose your Class. DLI will have 2 classes so check the students to make sure you have the correct class.

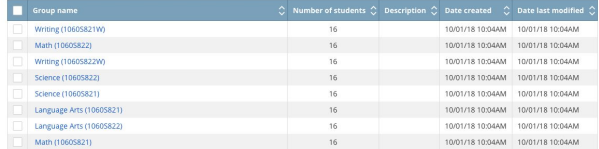

11)Now Select the start date and end date for your testing,

NOTE: You cannot select a date prior to the current date.

\*\*\*Please make sure you give plenty of time, as the dates cannot be changed or extended.

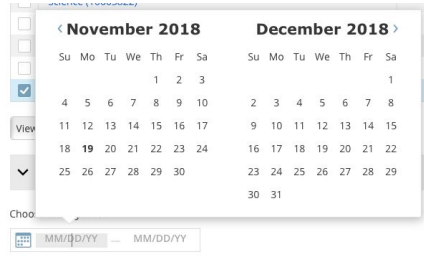

12) Choose Assign benchmark

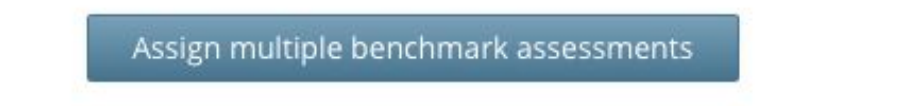

12)Once you have assigned the benchmark, you will be taken back to the Manage benchmark assessment screen. Find the assessment you just assigned and click on the name of the test.

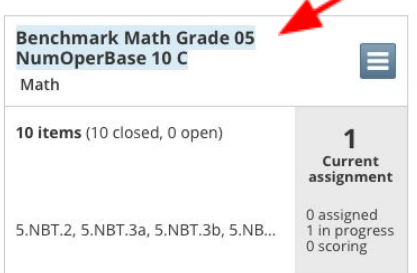

13)Under the Assignment area, choose the down arrow to see the Access Code; this will need to be given to the students after they are logged in.

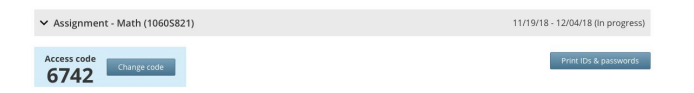

14)You will also see the Print ID's & Passwords. Choose the Avery 5160 NOTE: You do not have to print these on Labels, just print out the format and cut out the login tickets to hand out to your students.

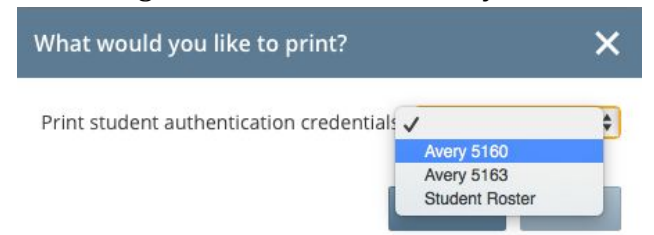